# **Contents**

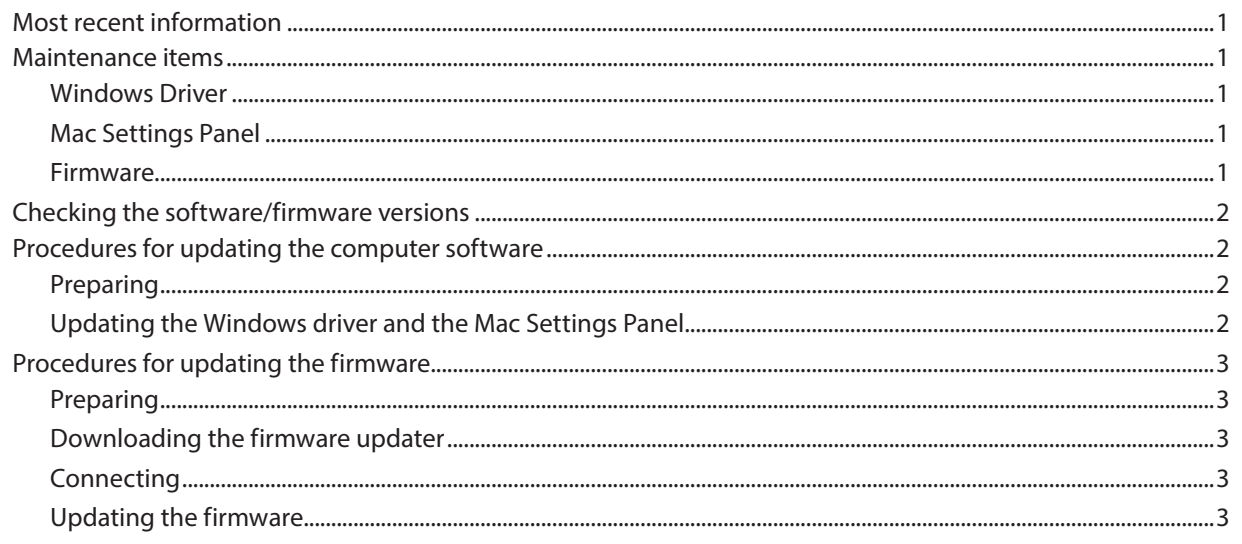

# **Most recent information**

The most recent versions of the software/firmware for this unit are as follows.

#### **Windows**

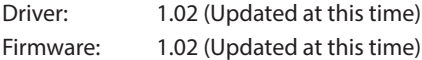

#### **Mac OS X**

Settings Panel: 1.02 (Updated at this time) Firmware: 1.02 (Updated at this time)

We request that you always use the latest versions of the unit software/firmware. For information about the latest firmware/software, check the TEAC Global Site (http://teac-global.com/).

# **Maintenance items**

# **Windows Driver**

- **8 Version 1.02**
- **•** Changes were made for compatibility with the firmware.

## **Mac Settings Panel**

- **8 Version 1.02**
- **•** Changes were made for compatibility with the firmware.
- **8 Version 1.01**
- **•** Latest version includes a bug fix for OS X Mountain Lion (10.8.5) users where the settings panel failed to launch.

## **Firmware**

## **8 Version 1.02**

**•** When using an external digital clock, that Sample Clock Source setting is now maintained even if the clock becomes temporarily unavailable.

## **8 Version 1.01**

- **•** MTC could not be input. This has been fixed.
- **•** Operation stability has been improved.

# <span id="page-1-0"></span>**Checking the software/firmware versions**

Before beginning to update the software/firmware, check the software/firmware version of the US-20x20 being used.

For details about how to check the software/firmware version, See "INTERFACE page" in "6 – Using the Settings Panel" of the Reference Manual.

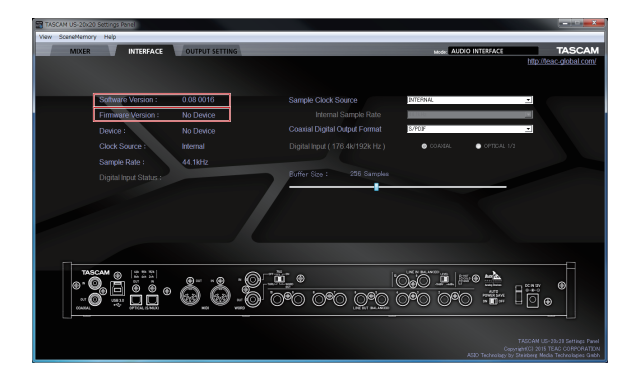

Windows INTERFACE page in AUDIO I/F mode

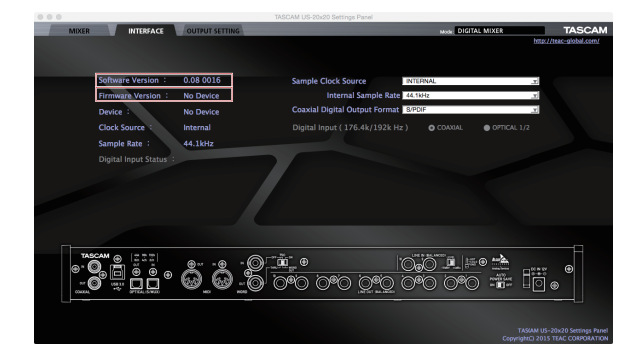

Mac INTERFACE page in AUDIO I/F mode

# **Procedures for updating the computer software**

# **Preparing**

- **•** If the latest software has already been installed, there is no need to update it. Use it as is.
- **•** Disconnect all cables connected to the unit.
- **•** Set the phantom power switch to off.

# **Updating the Windows driver and the Mac Settings Panel**

## 8 **For Windows**

- 1. Download the latest driver for the operating system you are using from the TEAC Global Site (http://teac-global.com/) and save it on the computer to be used with the unit.
- 2. Open the saved driver (zip file) on, for example, the computer desktop.
- 3. After uncompression, double-click the "TASCAM\_ US-20x20\_x.xx.exe" ("x.xx" is the number of driver version) file to automatically start the installer software.
- 4. After this, follow the installation procedures in "Installing the dedicated driver for Windows" in the Owner's Manual.
- For Mac OS X

# **NOTE**

- **•** *Depending on the Gatekeeper setting, a warning message might appear during installation. For information about Gatekeeper, see "Note about Gatekeeper" of the Reference Manual.*
- 1. Download the latest Settings Panel for the operating system you are using from the TEAC Global Site (http://teac-global. com/) and save it on the computer to be used with the unit.
- 2. Double-click "US-20x20\_x.xx.dmg" ("x.xx" is the number of software version), which is the saved disk image file for the Settings Panel, and double-click "US-20x20.pkg" inside the folder that opens.

## **NOTE**

*Depending on the computer's settings, the downloaded ZIP file might not have opened automatically. In this case, unzip the ZIP file to access the disk image file.*

- 3. When the installer starts, click the "Continue" button.
- 4. After this, follow the installation procedures in "Installing the Settings Panel for Mac OS X" in the Owner's Manual.

# <span id="page-2-0"></span>**TASCAM** US-20x20 Release Notes

# **Procedures for updating the firmware**

## **Preparing**

**•** Before updating firmware, follow the instructions in the Owner's Manual to install the following. Windows: Windows driver

Mac OS X: Settings Panel application

This document assumes that the above software has already been installed.

- **•** If the latest firmware has already been installed, there is no need to update it. You can use it as is.
- **•** Disconnect all cables connected to the unit.
- **•** Set the phantom power switch to off.

# **Downloading the firmware updater**

## ■ For Windows

- 1. Download the firmware updater (as a ZIP file) for the operating system you are using from the TEAC Global Site (http://teac-global.com/) and save it on the computer.
- 2. Uncompress the saved ZIP file on the desktop or other location to create the updater execution file (exe file).

## ■ For Mac OS X

1. Download the firmware updater (as a ZIP file) for the operating system you are using from the TEAC Global Site (http://teac-global.com/) and save it on the computer.

## **NOTE**

*Depending on the computer's settings, the downloaded ZIP file might not have opened automatically. In this case, unzip the ZIP file to access the disk image file.*

## **Connecting**

- **•** Use a USB 2.0 cable to connect the unit and the computer.
- **•** Confirm that the USB indicator on the unit is lit.

## **Updating the firmware**

## 8 **For Windows**

1. Double-click the "US-20x20\_Firmware.exe" execution file prepared before to start the updater.

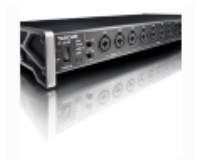

US-20x20 Firm ware.exe

2. Click the "Firmware Update" button on the updater screen.

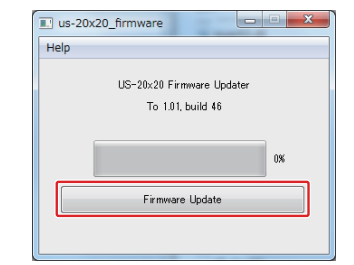

3. The current firmware version is shown under "From" and the update version is shown under "To".

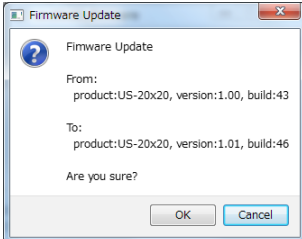

## **NOTE**

- **•** *If the current firmware version shown by the updater is the same as the latest version, there is no need to update. In this case, click the* **x** button to close the updater.
- **•** *If the unit and computer are not connected, "Supported hardware is not connected." will appear. If this happens, check the following.*
- **•** *Confirm that the power is on*
- **•** *Confirm that the unit and the computer are connected using a USB 2.0 cable.*
- **•** *Confirm that the USB indicator on the unit is lit*
- 4. Click the "OK" button to start the firmware update.

## **CAUTION**

*During the update, do not disconnect the AC adapter or the USB 2.0 cable or turn the computer off. Doing so could damage the firmware and the update might not be able to operate properly.*

5. When the firmware update completes, the following screen appears.

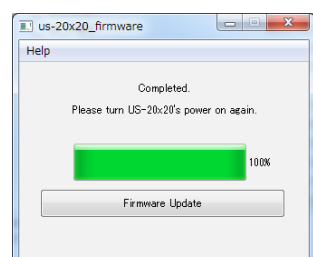

- 6. This completes the update. Click the  $\mathbb{R}$  button at the top right to close the window.
- 7. After updating completes, you must turn the unit off and on again once before using it.

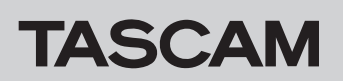

# TASCAM US-20x20 Release Notes

## 8 **For Mac OS X**

1. Double-click the disk image file that you just downloaded.

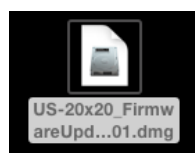

2. Double-click the "US-20x20\_firmware" application as shown below to launch the firmware updater.

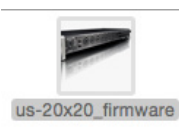

3. Click the "Firmware Update" button on the updater screen.

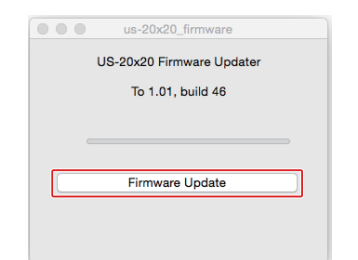

4. The current firmware version is shown under "From" and the update version is shown under "To".

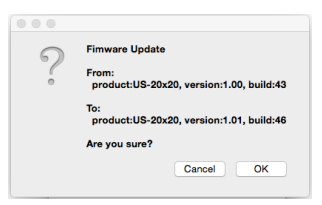

## **NOTE**

- **•** *If the current firmware version shown by the updater is the same as the latest version, there is no need to update. In this case, click the button to close the updater.*
- **•** *If the unit and computer are not connected, "Supported hardware is not connected." will appear. If this happens, check the following.*
	- **•** *Confirm that the power is on*
	- **•** *Confirm that the unit and the computer are connected by a USB 2.0 cable*
	- **•** *Confirm that the USB indicator on the unit is lit*
- 5. Click the "OK" button to start the firmware update.

## **CAUTION**

*During the update, do not disconnect the AC adapter or the USB 2.0 cable or turn the computer off. Doing so could damage the firmware and the update might not be able to operate properly.*

6. When the updating process completes, the following screen appears.

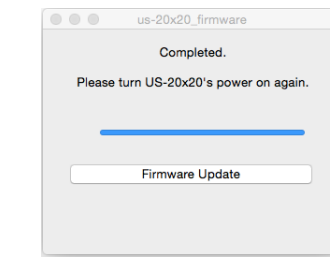

- 7. This completes the update. Click the  $\bullet$  button at the top left to close the updater.
- 8. After updating completes, you must turn the unit off and on again once before using it.